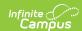

#### **Members**

Last Modified on 03/11/2024 8:44 am CDT

Household Members Data Elements | Find and Add a New Member Entered in Infinite Campus to add to the Household | Find and Add a New Member Not Entered in Infinite Campus to add to the Household | End Household Membership

Classic View: Census > Household > Members

Search Terms: Members

If Campus Human Resources is enabled, Household information is maintained in the Personnel Master. See the following article for more information:

Campus SIS Integration with Campus HR

The **Members** tab lists all persons that have ever lived in the selected household. Due to legacy issues, it is recommended that members are not deleted from the household, but rather ended. Information on a particular member can be viewed by selecting that member from the **Household Member Editor** table.

Fields vary by state. Please see your state's State Tools articles for more information on household members procedures in your state.

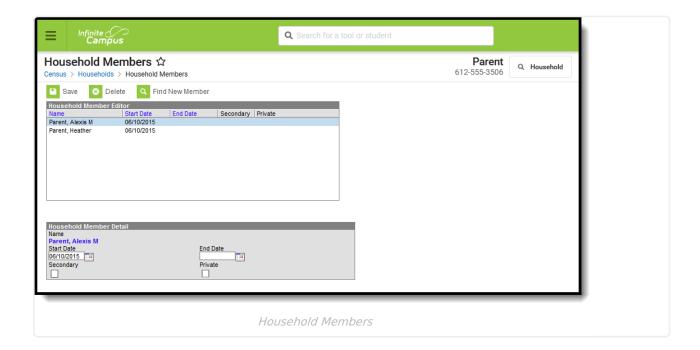

Household memberships are displayed on a student's Summary tab. If a member of the household is a student, the student's enrollment information is also listed (school of enrollment and grade level). The image below shows Primary household memberships; if a student was a member of a

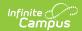

secondary household, that information would also display, as would non-household memberships.

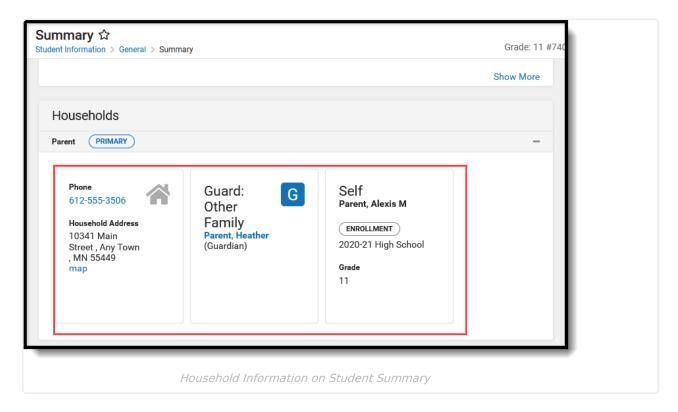

### **Household Members Data Elements**

| Data<br>Elements | Definitions                                                                                                    |
|------------------|----------------------------------------------------------------------------------------------------|
| Name             | Lists the individual who is a member of the household.                                                                                                    |
| Start Date       | Indicates the date on which the person became a member of the household.                                                                                                    |
| End Date         | Indicates the date on which the person was no longer a member of the household.                                                                                                    |
| Secondary        | Indicates the household is a secondary residence for the selected person (i.e., child who lives part time at this address and another address).                                                      |
| Private          | Indicates the address details should be kept within school settings. Marking this checkbox does not remove the address from reports.  See the Private Checkbox Information article for more details. |
|                  | Marking the Private checkbox information article for more details.  Marking the Private checkbox also prevents the household member's information from appearing on FRAM Online Applications.        |

### Find and Add a New Member Entered

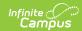

# in Infinite Campus to add to the Household

- 1. Select the **Find New Member** icon from the action bar. A Person Search screen displays.
- 2. Enter the **Last Name** of the individual who should be added to this household. Only the **Last Name** field is required; add additional information for a more focused search.
- 3. Click the **Search** button. Matching Search results displays in the box to the right.
- 4. Verify the correct person has been returned by selecting the **Details** link in the search results. This displays the Person Summary Report.
- 5. Select the appropriate person from the search results to add to the household by clicking on their name.
- 6. Enter a **Start Date** for the person.
- 7. If appropriate, enter an **End Date** for the person.
- 8. If this is a secondary household for that member, mark the **Secondary** checkbox.
- If information about this individual should remain private to school officials only, mark the
   Private checkbox, which indicates the information should be kept within school settings.
   Marking this checkbox does not remove data from reports. See the Private Checkbox
   Information article for more details.
- 10. Click the Save icon when finished.

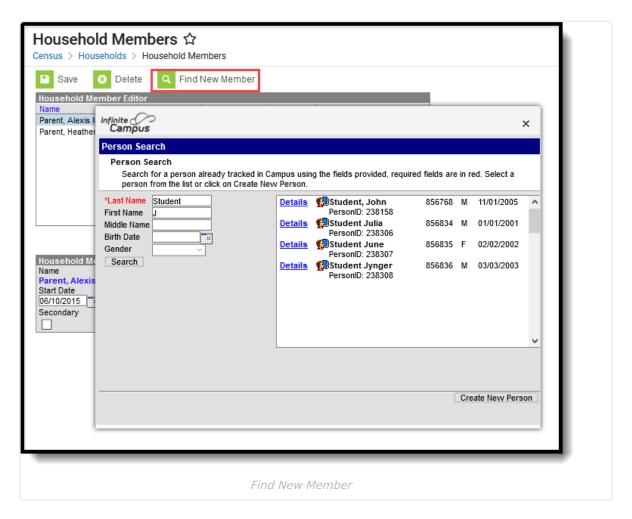

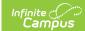

## Find and Add a New Member Not Entered in Infinite Campus to add to the Household

- 1. Select the **Find New Member** icon from the action bar. A Person Search screen displays.
- 2. Enter the **Last Name** of the individual who should be added to this household. Only the Last Name field is required; add additional information for a more focused search.
- 3. Click the **Search** button. Matching Search results display in the box to the right.
- 4. If none of the results are for the desired person, or if no results display, click the **Create New Person** button.
- 5. Enter in the appropriate information for the new person, following district policy.
- 6. Click the **Save** button when finished. The new person displays in the New Person window.
- 7. Select the person from the **New Person** window. The new person is displayed in the Household Member Detail editor.
- 8. Enter a **Start Date** for the person.
- 9. If appropriate, enter an **End Date** for the person.
- 10. If this is a secondary household for that member, mark the **Secondary** checkbox.
- 11. If information about this individual should remain private to school officials only, mark the **Private** checkbox, which indicates the information should be kept within school settings. Marking this checkbox does not remove data from reports. See the Private Checkbox Information article for more details.
- 12. Click the Save icon when finished. The new person is listed in the Household Member Editor.

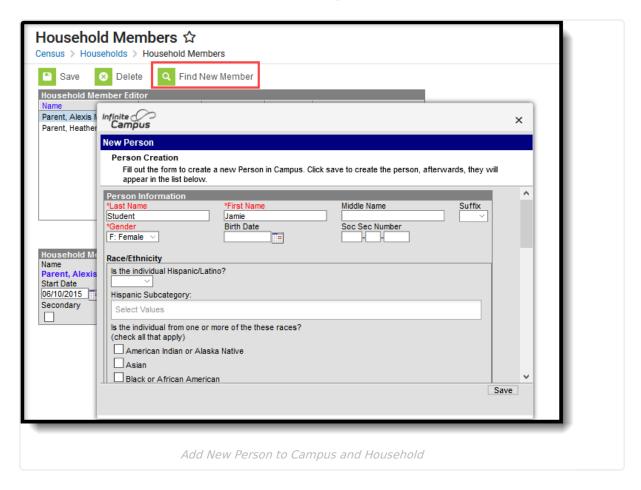

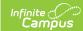

# **End Household Membership**

- 1. Select the appropriate member of the household to modify from the **Household Member Editor**. Information displays in the **Household Member Detail** editor.
- 2. Enter a **Start Date** for the household member.
- 3. If appropriate, enter an **End Date** for the household member.
- 4. If this is a secondary household for that member, mark the **Secondary** checkbox.
- 5. If information about this individual should remain private to school officials only, mark the **Private** checkbox, which indicates the information should be kept within school settings. Marking this checkbox does not remove data from reports. See the Private Checkbox Information article for more details.
- 6. Click the **Save** icon when finished.